André Luiz Dario

# **Excel 2013 Conceito e Prática**

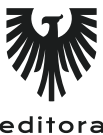

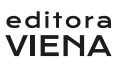

1ª Edição Bauru/SP Editora Viena 2013

# Sumário

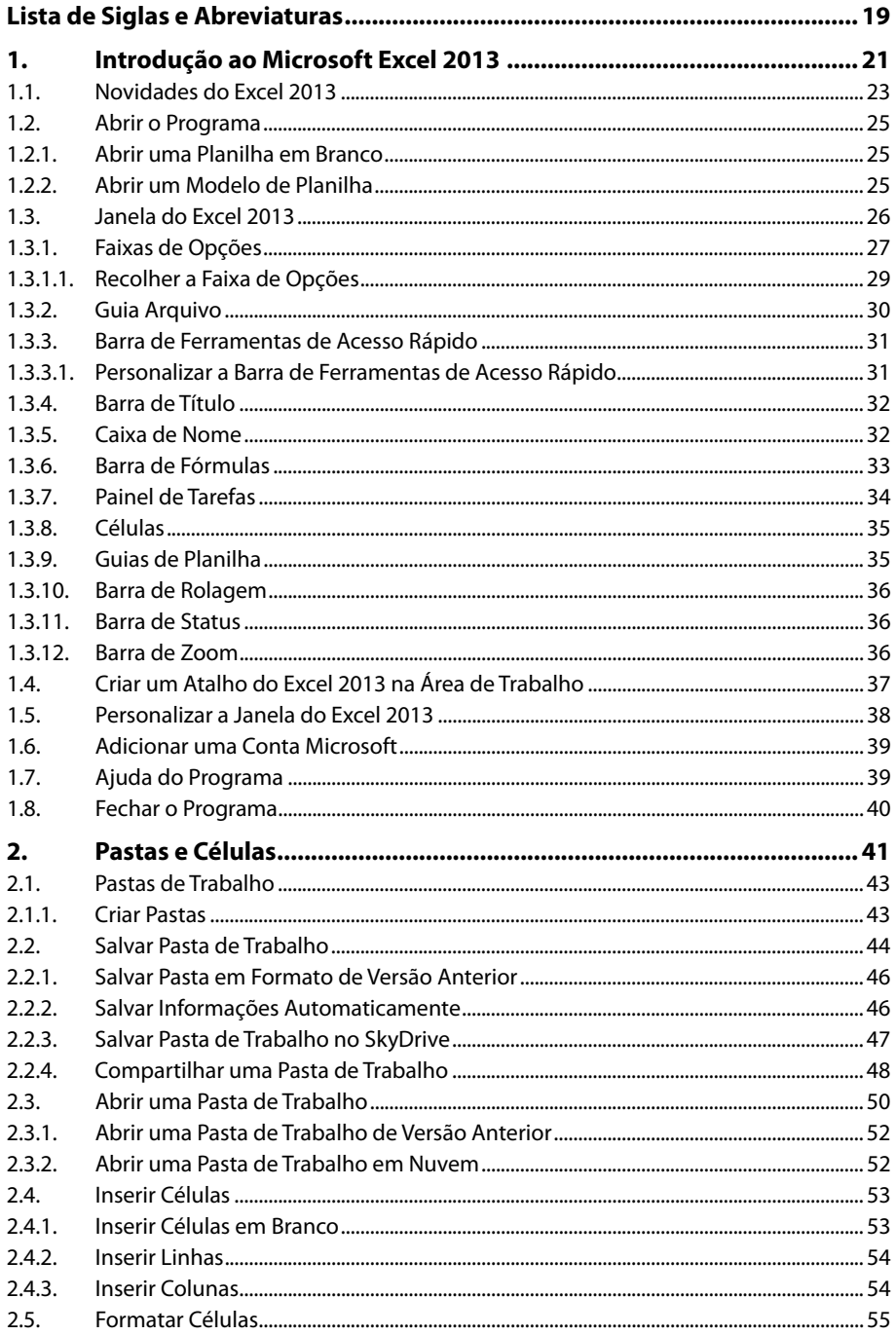

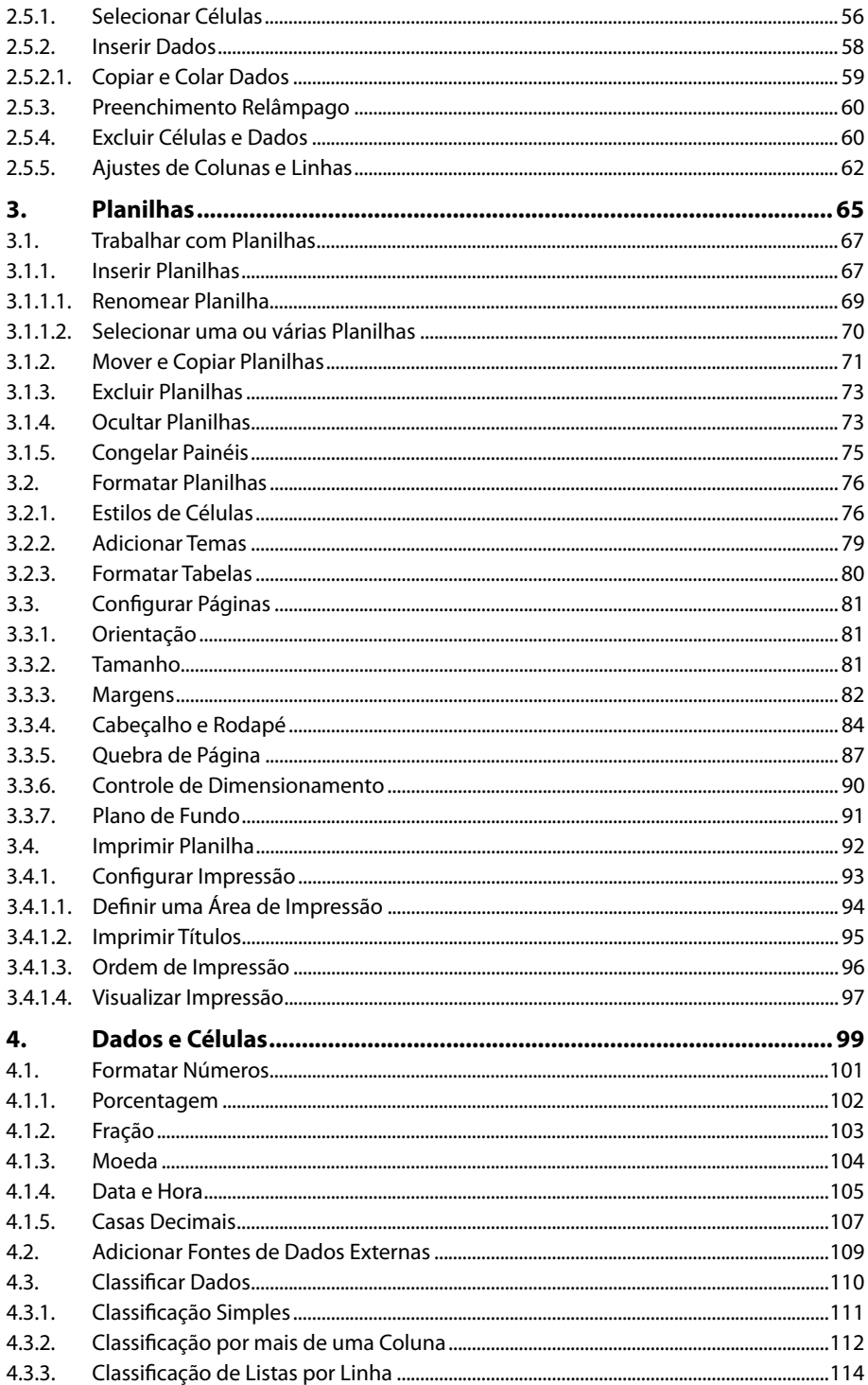

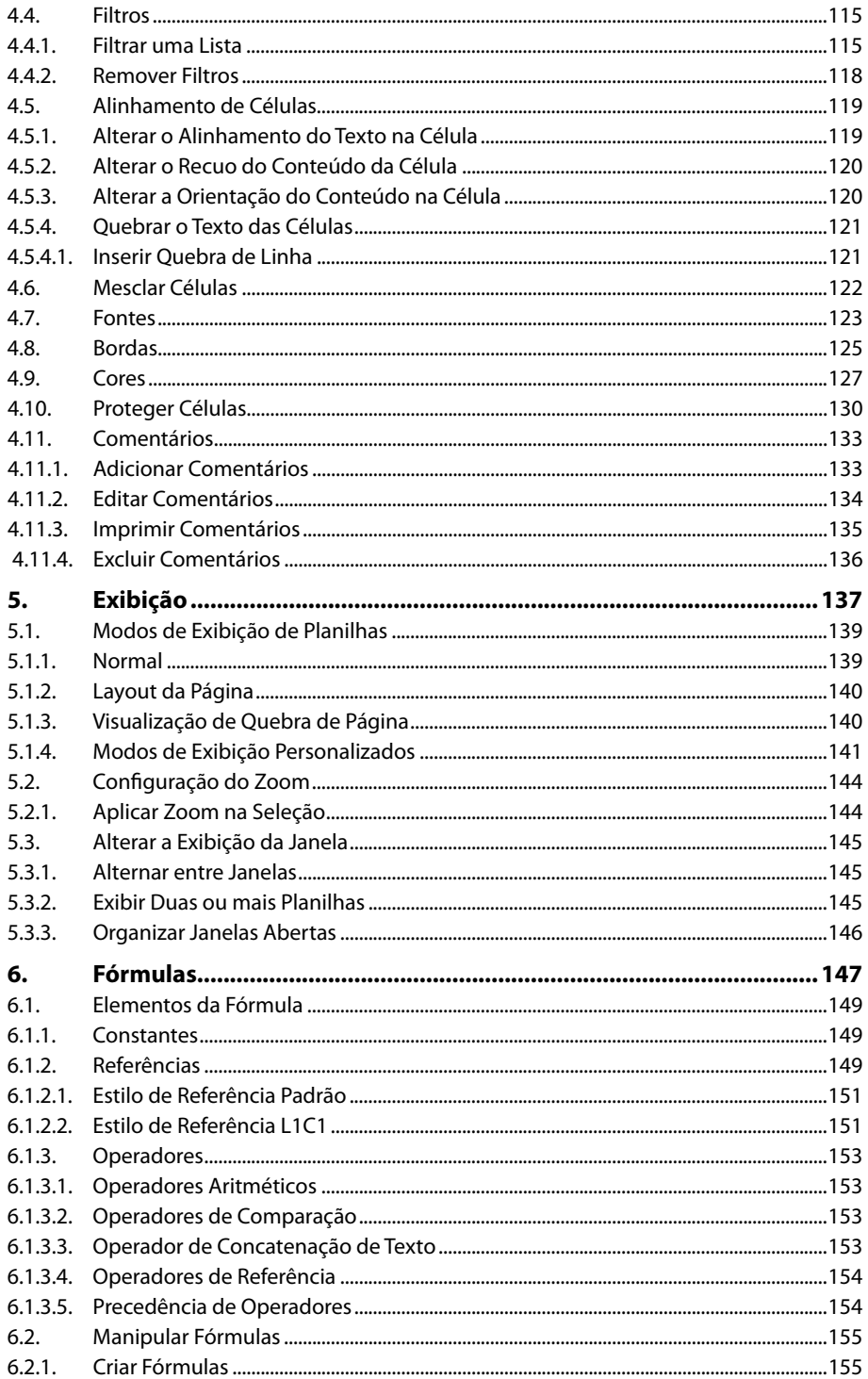

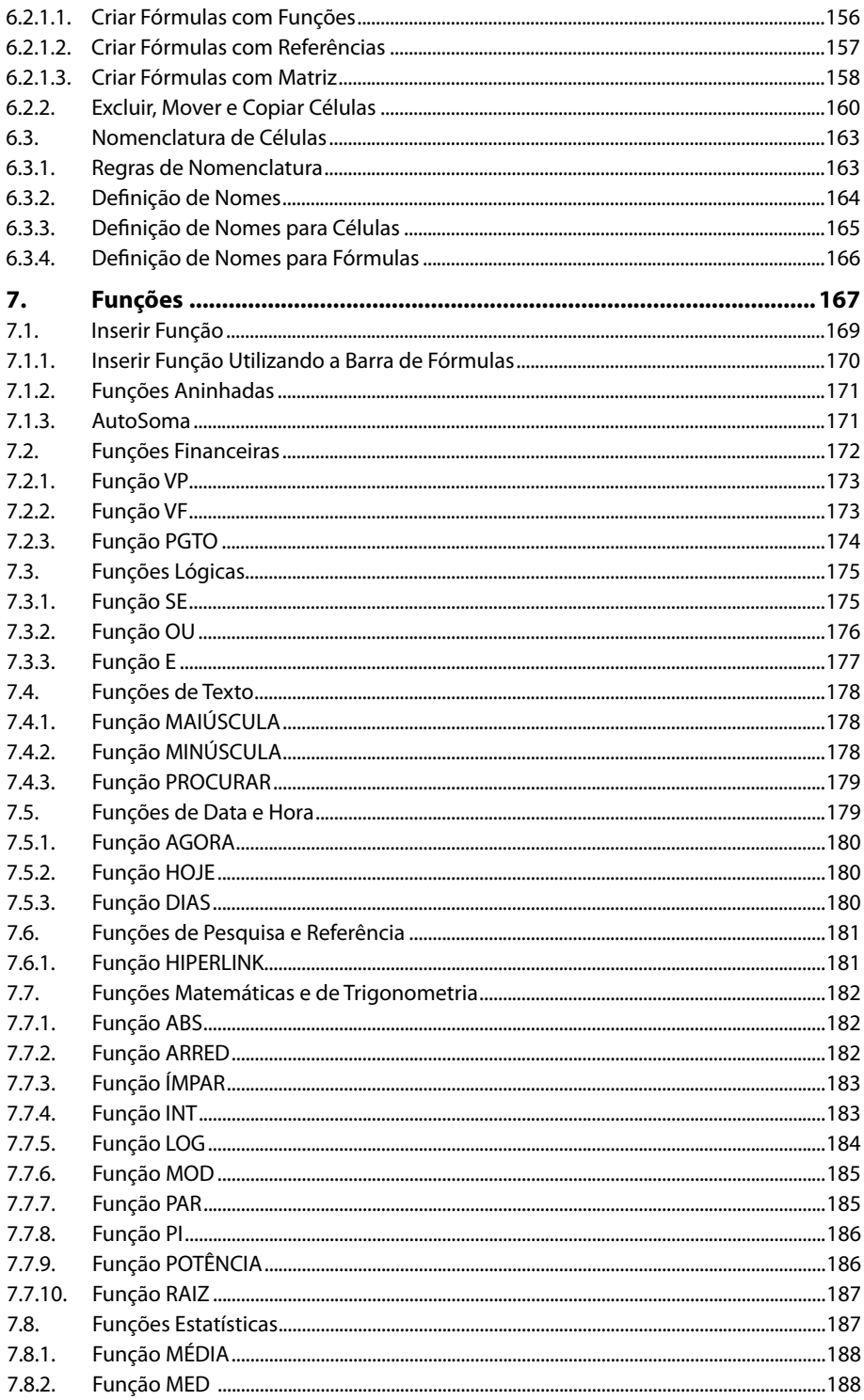

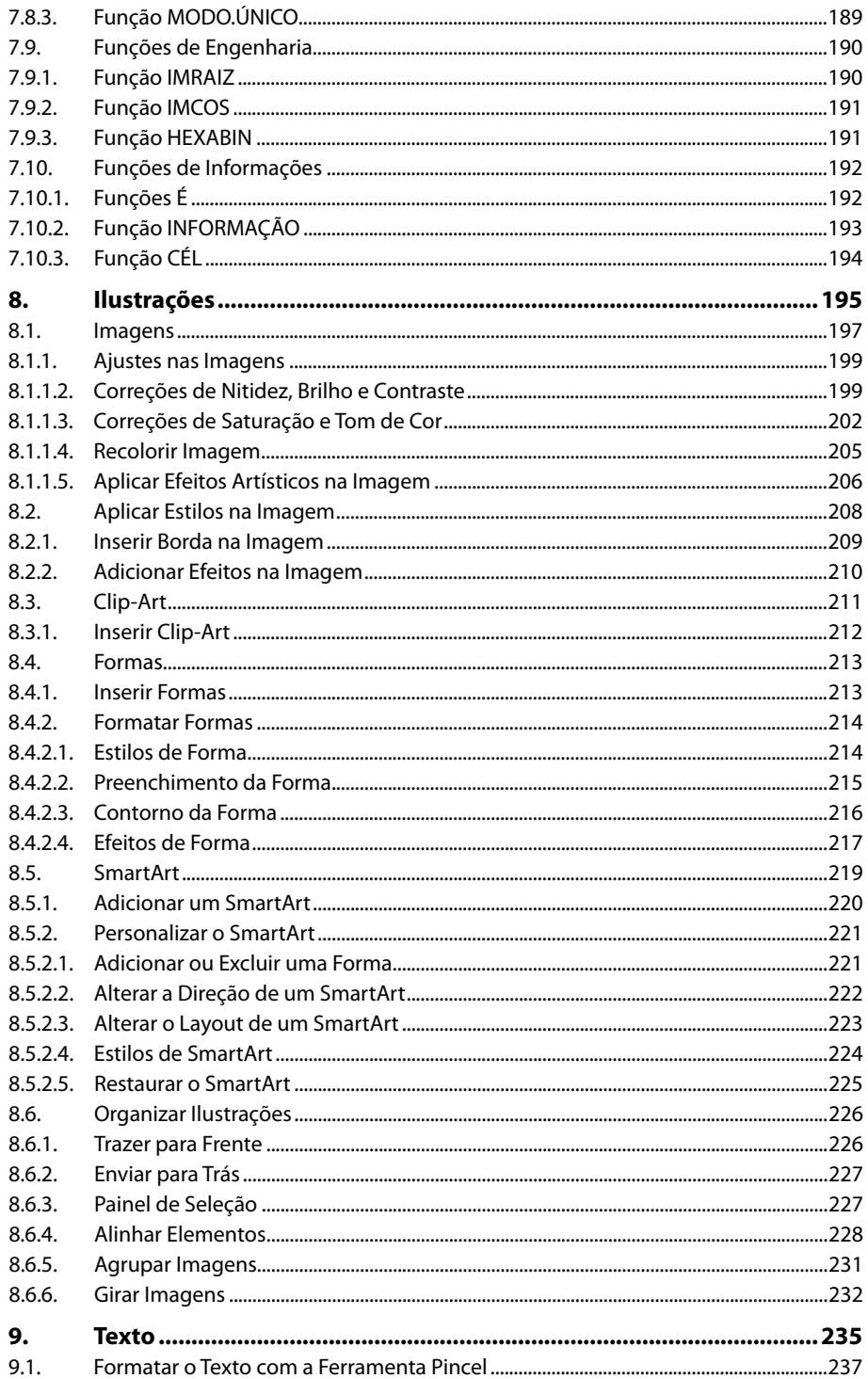

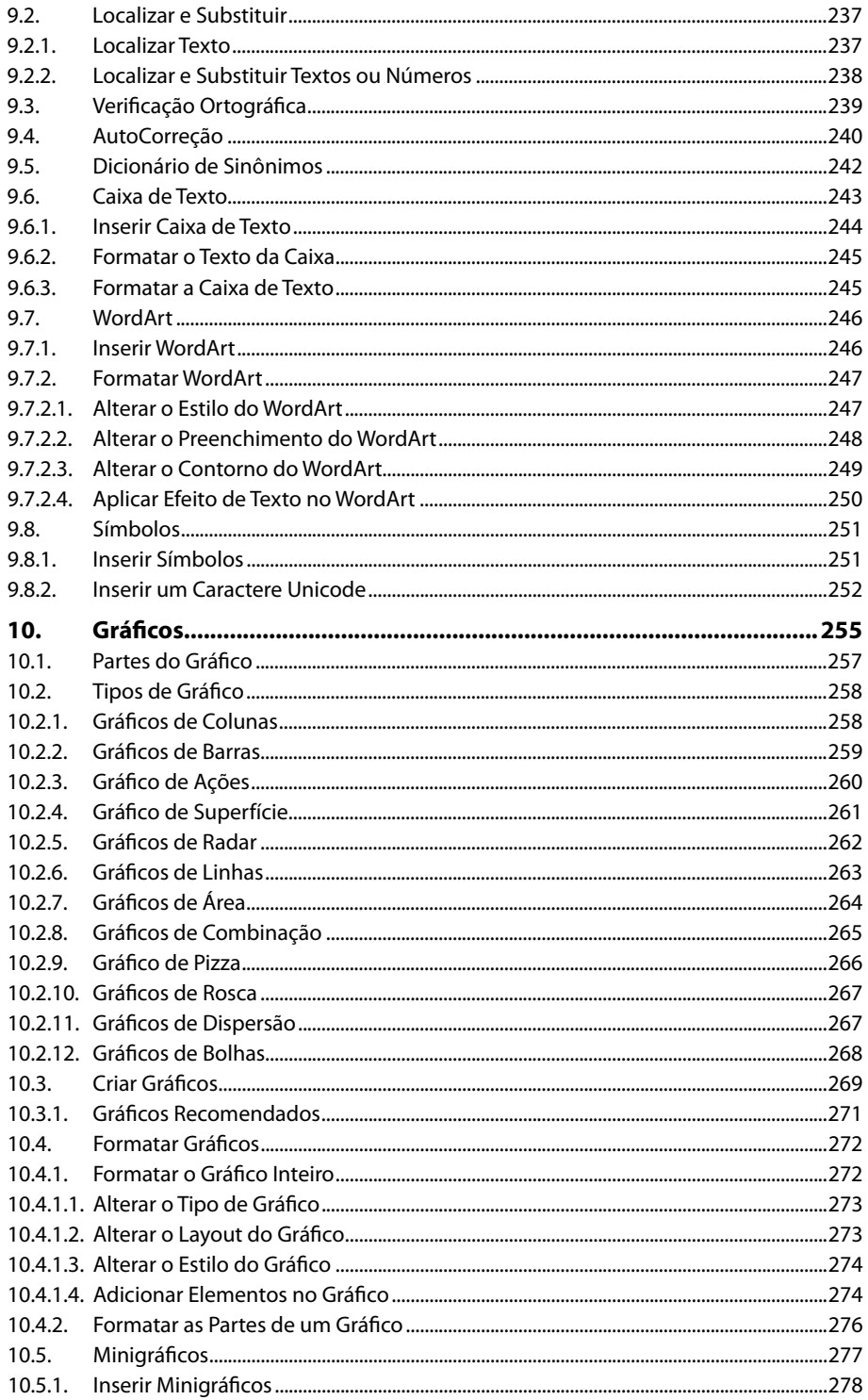

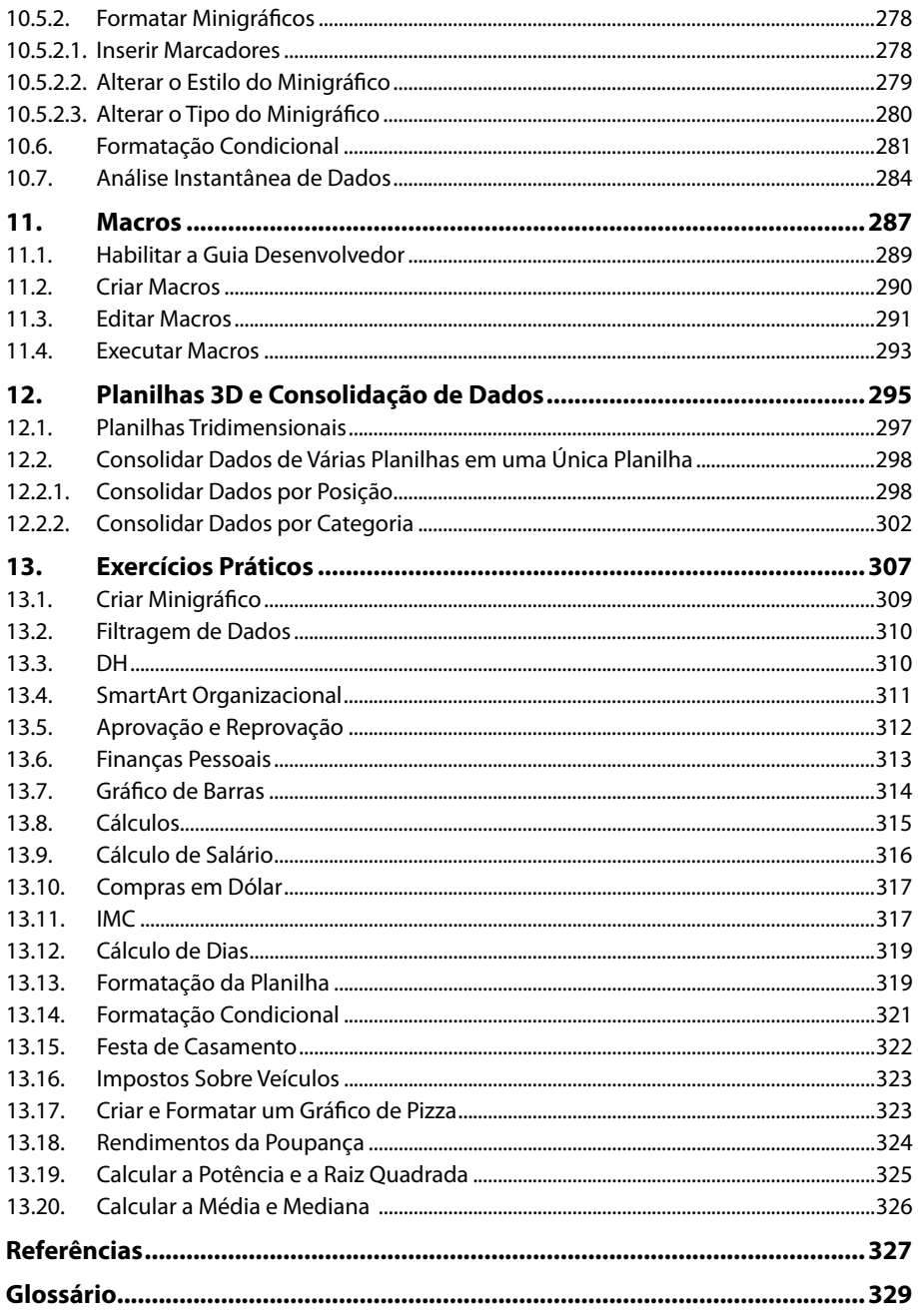

18 EXCEL 2013

# Lista de Siglas e Abreviaturas

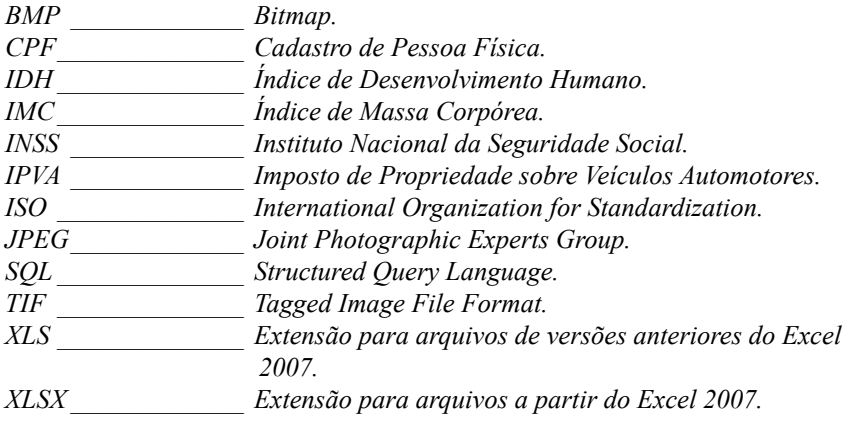

20 EXCEL 2013

# **1** Introdução ao Microsoft Excel 2013

#### **1.1. Novidades do Excel 2013**

#### **1.2. Abrir o Programa**

- 1.2.1. Abrir uma Planilha em Branco
- 1.2.2. Abrir um Modelo de Planilha

#### **1.3. Janela do Excel 2013**

- 1.3.1. Faixas de Opções
- 1.3.2. Guia Arquivo
- 1.3.3. Barra de Ferramentas de Acesso Rápido
- 1.3.4. Barra de Título
- 1.3.5. Caixa de Nome
- 1.3.6. Barra de Fórmulas
- 1.3.7. Painel de Tarefas
- 1.3.8. Células
- 1.3.9. Guias de Planilha
- 1.3.10. Barra de Rolagem
- 1.3.11. Barra de Status
- 1.3.12. Barra de Zoom
- **1.4. Criar um Atalho do Excel 2013 na Área de Trabalho**
- **1.5. Personalizar a Janela do Excel 2013**
- **1.6. Adicionar uma Conta Microsoft**
- **1.7. Ajuda do Programa**
- **1.8. Fechar o Programa**

# **1. Introdução ao Microsoft Excel 2013**

O **Excel 2013** é um programa de criação e gerenciamento de planilhas eletrônicas. Suas páginas possuem um formato matricial que é composto por células organizadas em linhas e colunas.

O programa possibilita guardar diversos tipos de dados e depois manipulá-los através de inúmeros cálculos e fórmulas.

Através da manipulação de dados é possível analisar informações importantes, que podem fazer a diferença no dia a dia residencial, escolar e empresarial.

## **1.1. Novidades do Excel 2013**

A cada geração de software a **Microsoft** implementa diversas novidades nos programas. As últimas versões do **Excel** o tornaram mais simples e eficiente. A versão 2013 manteve essa tendência com a implementação de ferramentas simples e objetivas. Veja as principais novidades do programa:

- **• Aparência:** A aparência do programa foi reformulada, em sua tela inicial são exibidos diversos blocos onde é possível criar planilhas totalmente em branco ou utilizar modelos.
- **• Início rápido:** O processo de iniciar um novo trabalho ficou mais rápido. É possível utilizar muitos modelos de planilhas disponíveis e ainda pesquisar modelos online.
- **• Análise instantânea de dados:** A ferramenta **Análise Rápida** possibilita converter dados em gráficos ou tabelas. Permite visualizar dados com formatação condicional, minigráficos, gráficos, totais e tabelas.
- **• Preenchimento relâmpago:** O **Preenchimento Relâmpago** é um assistente capaz de analisar a lógica em que os dados são inseridos nas linhas ou colunas e, deste modo, preencher as linhas ou colunas restantes de acordo com a lógica inicial.
- **• Gráficos recomendados:** Os gráficos recomendados funcionam da seguinte maneira: o **Excel 2013** realiza a leitura dos dados inseridos na planilha e com base neles recomenda os gráficos que podem demonstrar os valores da maneira mais simples possível. Também possibilita a visualização dos dados em diferentes tipos de gráficos.
- **• Filtrar dados da tabela usando segmentação de dados:** Na versão 2010 do programa essa ferramenta filtrava apenas os dados da tabela dinâmica, agora, filtra os dados das tabelas do **Excel 2013** e também tabelas de consulta.
- **• Cada pasta em uma janela:** Para facilitar o trabalho com duas pastas ao mesmo tempo e também com mais de um monitor, no **Excel 2013** cada pasta de trabalho possui uma janela própria.
- **• Novas funções:** O **Excel 2013** possui doze categorias de funções, são elas: **Financeira**, **Lógica**, **Texto**, **Data e Hora**, **Pesquisa e referência**, **Matemática e Trigonometria**, **Estatística**, **Engenharia**, **Cubo**, **Informações**, **Compatibilidade** e por fim **Web**. Cada uma dessas categorias possuem mais funções que facilitam o trabalho com o programa.
- **• Salvar e compartilhar arquivos online:** O **Excel 2013** salva suas pastas de trabalho em um local online como no **SkyDrive** ou no **Office 365**. Permite compartilhar planilhas independentemente do dispositivo que está sendo utilizado e onde os outros usuários estiverem trabalhando.
- **• Inserção de dados através da Web:** É possível inserir dados em uma planilha compartilhada na Web através do **Excel 2013**, **Office 365** ou **Excel Web App**.
- **• Utilizar uma planilha em uma reunião online:** O **Lync** é um programa criado pela **Microsoft** que possibilita a comunicação online voltada para a área empresarial. Através dele é possível compartilhar uma pasta de trabalho do **Excel 2013** e realizar uma reunião online utilizando as planilhas desejadas.
- **• Novo formato de arquivo:** Foi implementado ao **Excel 2013** o formato de arquivo **Strict Open XML (\*.xlsx)**. Esse formato permite ler e gravar datas **ISO 8601** que soluciona um problema do ano bissexto de 1900.
- **• Animação nos gráficos:** Ao realizar alteração na tabela que possui a origem de dados de um gráfico é possível visualizar o movimento de ajuste do gráfico. Esse procedimento permite estudar os gráficos com maior dinamismo e facilidade.
- **• Tabela dinâmica adequada aos dados:** Antes era necessário escolher os campos corretos para resumir os dados desejados em uma tabela dinâmica. Ao criar uma tabela dinâmica no **Excel 2013** são recomendadas várias maneiras de resumir os dados, mostrando layouts predefinidos.
- **• Usar uma lista de campos e criar diferentes tipos de tabelas dinâmicas:** No **Excel 2013** é possível criar o layout de uma tabela dinâmica que utiliza várias tabelas usando a mesma lista de campos. A lista de campos foi reformulada para acomodar uma ou mais tabelas dinâmicas.
- **• Utilizar várias tabelas em uma análise de dados:** Em versões anteriores do **Excel** era necessário instalar o suplemento **Tabela Dinâmica** para analisar dados de modo mais conciso. No **Excel 2013** esse suplemento já faz parte do programa e possibilita criar tabelas dinâmicas tradicionais ou com base em várias tabelas.
- **Conectar a novas origens de dados:** No **Excel 2013** é possível conectar-se a diferentes origens de dados, como: bancos externos, textos, dados da web, entre outros.
- **• Relações entre tabelas:** Criar relações entre diversas tabelas no **Excel 2013**  facilita a análise de dados sem a necessidade de consolidar todas as tabelas relacionadas em uma única tabela. Esse recurso facilita a criação de relatórios de tabela dinâmica.
- **• Linha do tempo:** A linha do tempo possibilita comparar dados em diferentes períodos. Ao invés de agrupar dados por datas, pode-se filtrá-los de maneira interativa ou movimentar-se por períodos sequenciais.
- **• Gráfico dinâmico autônomo:** É possível criar um gráfico dinâmico que não esteja associado a uma tabela dinâmica no **Excel 2013**. Deste modo, podese aproveitar todos os recursos do gráfico dinâmico mesmo sem a tabela dinâmica associada.

# **1.2. Abrir o Programa**

Abrir o **Excel 2013** é muito simples. Siga os passos abaixo:

- **1.** Clique no botão **Iniciar** ( ) na barra de tarefas do **Windows** 7;
- **2.** No menu exibido, clique em **Todos os Programas**;
- **3.** Clique no comando **Microsoft Office 2013** e, em seguida, clique na opção **Excel 2013**.

Para abrir o programa no **Windows 8**, siga os passos:

- **1.** Posicione o ponteiro do mouse na parte inferior direita da **Tela Inicial** do **Windows 8** para exibir a **Charm Bar**;
- **2.** Clique sobre a opção **Pesquisar**;
- **3.** Na caixa de texto **Pesquisar Aplicativos**, digite o termo **Excel 2013**;
- **4.** Clique sobre o bloco **Excel 2013** para abrir o programa.

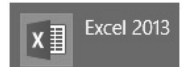

## **1.2.1. Abrir uma Planilha em Branco**

Existem duas maneiras de iniciar o trabalho com o **Excel 2013**, a primeira delas é abrir uma planilha totalmente em branco e a segunda é abrir um modelo de planilha.

Para abrir uma planilha em branco no programa, siga os passos:

- **1.** Abra o **Excel 2013**;
- **2.** Na tela inicial do programa, clique sobre a opção **Pasta de trabalho em branco**;

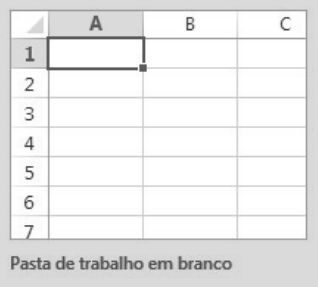

**3.** A planilha em branco será aberta.

## **1.2.2. Abrir um Modelo de Planilha**

Os modelos são planilhas já criadas e formatadas, desenvolvidas principalmente pela **Microsoft**. Elas são disponibilizadas como uma alternativa de trabalho prático, onde o usuário não precisa perder tempo criando e formatando planilhas em branco.

Para abrir um modelo de planilha, realize os seguintes procedimentos:

**1.** Abra o **Excel 2013**;

- **2.** Na tela inicial do programa, realize um destes procedimentos:
	- **2.1.** Clique sobre o modelo de planilha desejado;
	- **2.2.** Digite o termo desejado na caixa de texto **Procurar modelos online** e pressione a tecla **<Enter>**. Os modelos pesquisados serão exibidos e após encontrar o modelo desejado clique sobre ele;
- **3.** Será exibida uma caixa fornecendo informações sobre o modelo. Clique sobre o botão **Criar**;

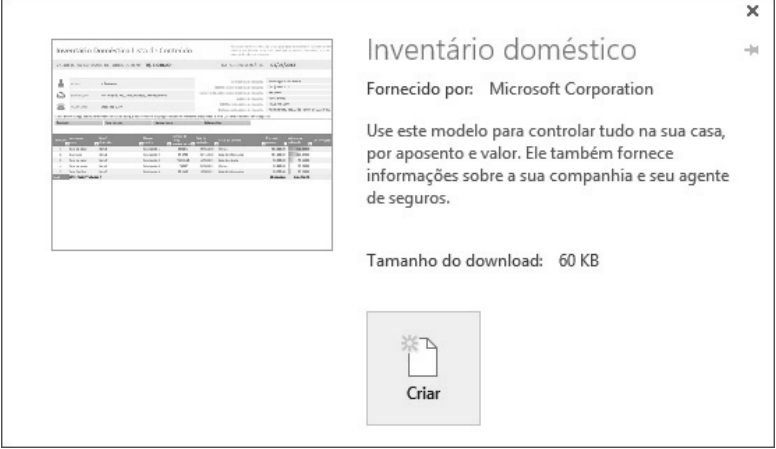

**4.** O modelo de planilha será criado.

*Atenção: Para abrir a maioria dos modelos online é preciso estar conectado à Internet.*

# **1.3. Janela do Excel 2013**

Ao abrir uma planilha em branco ou um modelo de planilha é exibida a área de trabalho do **Excel 2013** com todas as ferramentas necessárias para criar e editar planilhas.

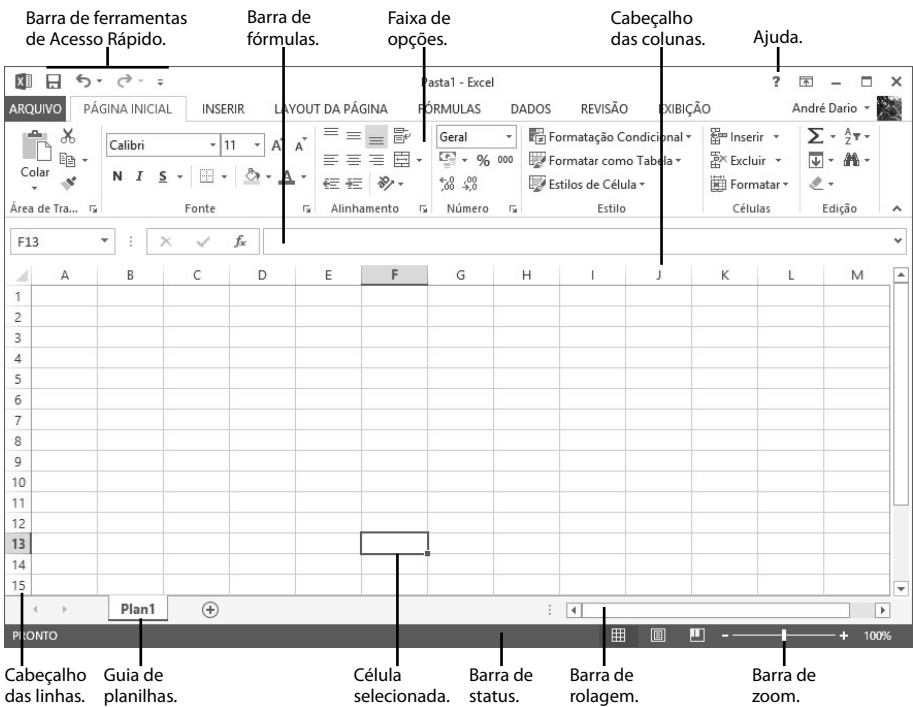

#### Veja as principais ferramentas do **Excel 2013**:

#### **1.3.1. Faixas de Opções**

A **Faixa de Opções** possui todos os comandos disponíveis no programa para inserir, editar e formatar os dados em uma planilha.

Seus comandos são organizados em grupos semelhantes e reunidos em guias. Em cada guia estão dispostos comandos relacionados a um tipo de atividade. Algumas guias do programa são exibidas somente quando uma ação específica é executada.

A **Faixa de Opções** está estruturada com os seguintes itens:

- **• Guias:** São como abas que dividem e organizam grupos e comandos semelhantes.
- **• Grupos:** Os grupos possuem comandos que são organizados de maneira lógica para facilitar o trabalho de edição.
- • **Comandos:** O comando pode ser um botão, uma caixa ou um menu que faz alterações no documento ou programa.

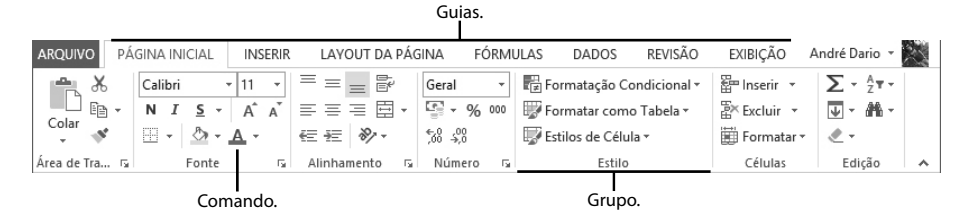

Os comandos mais utilizados ficam disponíveis nas guias principais da **Faixa de Opções** e estão sempre visíveis. Alguns comandos específicos são exibidos somente quando alguma determinada tarefa é executada. Por exemplo, a seção **FERRAMENTAS DE GRÁFICO** é exibida com as guias de contexto **DESIGN** e **FORMATAR** somente quando um gráfico é selecionado na planilha.

Veja quais são e para o que servem as principais guias do **Excel 2013**:

**• PÁGINA INICIAL:** Possui ferramentas para formatar células e editar o conteúdo das planilhas.

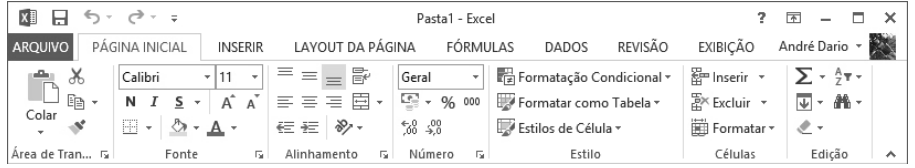

**• INSERIR:** Essa guia possui todos os elementos que podem ser inseridos em uma planilha, como gráficos, ilustrações, textos, etc.

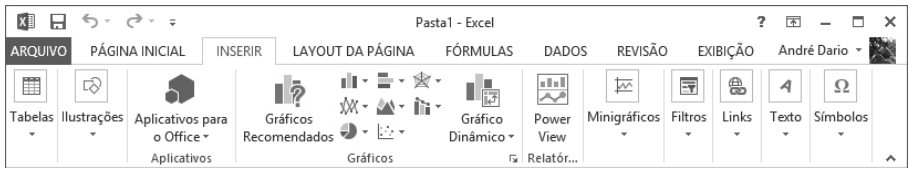

• LAYOUT DA PÁGINA: Exibe as ferramentas capazes de configurar as propriedades das páginas, como temas, cores, opções de impressão, entre outras.

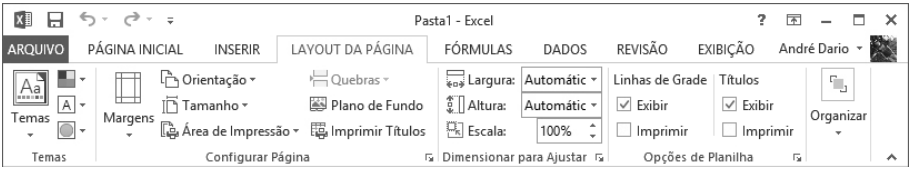

• **FÓRMULAS:** Possui inúmeras fórmulas, todas exibidas por categoria. Também possui comandos para auxiliar na escrita de fórmulas e cálculos complexos.

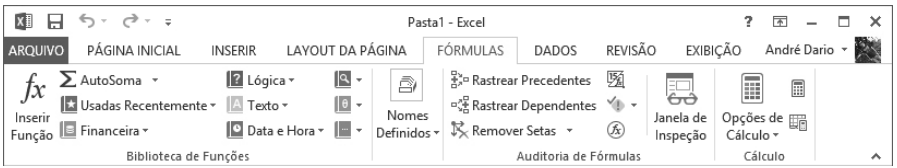

• **DADOS:** Exibe os comandos capazes de manipular os dados da planilha como fontes externas de dados, filtros, conexões, ferramentas, entre outros.

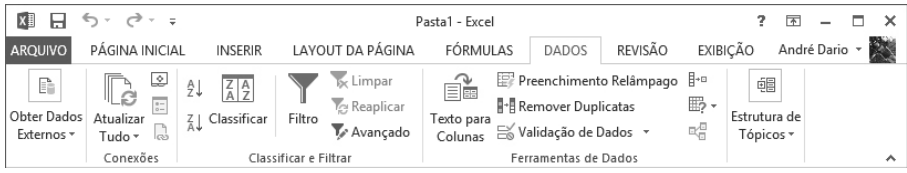

**• REVISÃO:** Dispõe de comandos para realizar revisão do texto, traduzir idiomas, inserir comentários e alterar pastas de trabalho.

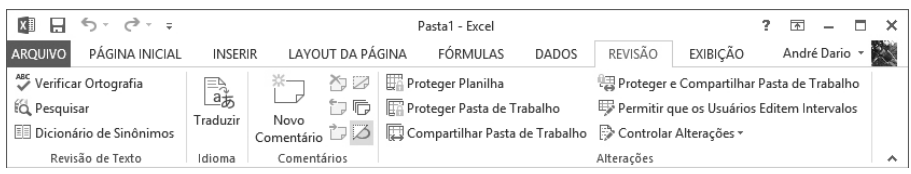

**• EXIBIÇÃO:** Possui comandos capazes de alterar o modo de exibição da planilha, modificar o zoom, organizar janelas e criar macros.

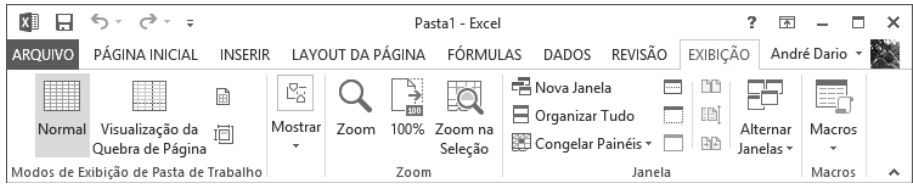

As guias da **Faixa de Opções** podem ser acessadas através de teclas de atalho, para isso, pressione a tecla **<Alt>** e depois pressione a tecla correspondente a guia desejada.

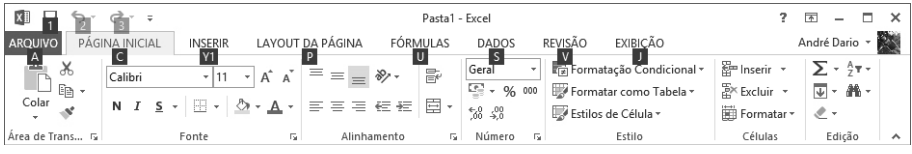

Por exemplo, para acessar a guia **FÓRMULAS**, basta pressionar a tecla **<Alt>** e, em seguida, pressionar a tecla **<U>**.

As guias que possuem comandos específicos, ou seja, comandos adequados a uma tarefa particular; são chamadas de **guias contextuais**. Veja uma delas abaixo:

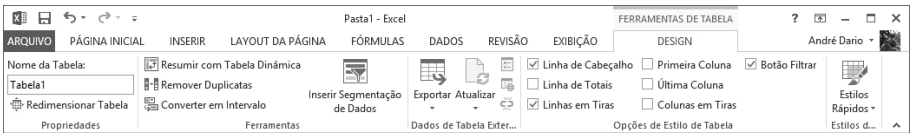

A guia contextual **DESIGN** é exibida na seção **FERRAMENTAS DE TABELA** somente quando uma tabela é inserida na planilha.

#### **1.3.1.1. Recolher a Faixa de Opções**

A **Faixa de Opções** pode ser recolhida e, desta forma, é liberado espaço na janela do programa, deixando-a mais limpa. Para recolher a **Faixa de Opções**, clique sobre o botão **Recolher a faixa de opções (Ctrl+F1)** (  $\land$  ), localizado na parte inferior direita da faixa.

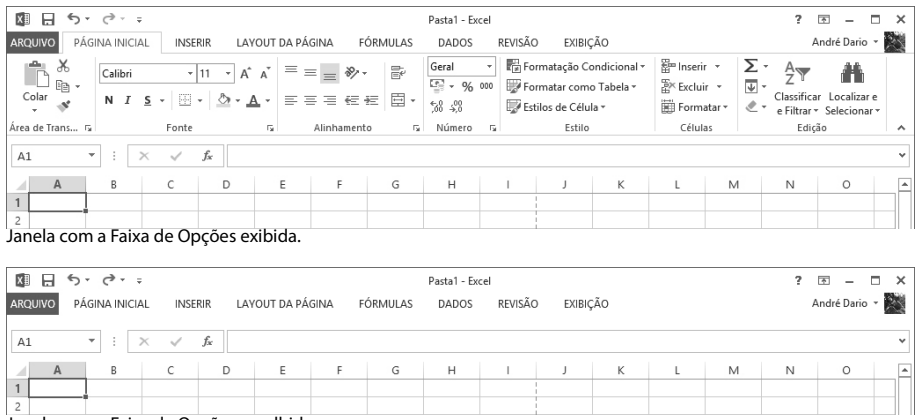

Janela com a Faixa de Opções recolhida.

Quando a **Faixa de Opções** está recolhida, basta clicar sobre a guia desejada para exibir todos seus comandos, ao clicar em uma célula a **Faixa de Opções** será novamente recolhida. Para que a **Faixa de Opções** não seja recolhida, clique sobre o botão **Fixar a**  faixa de opções  $(Ctrl + F1)$   $($   $\#$   $).$ 

#### **1.3.2. Guia Arquivo**

Inserida na versão 2010 dos programas da **Microsoft** a guia **ARQUIVO** exibe os comandos básicos do programa, como criar novos trabalhos, abrir planilhas recentes, salvar, imprimir, compartilhar, entre outras opções.

A guia **ARQUIVO** está localizada no canto superior esquerdo da janela do programa, abaixo da **Barra de Ferramentas de Acesso Rápido**.

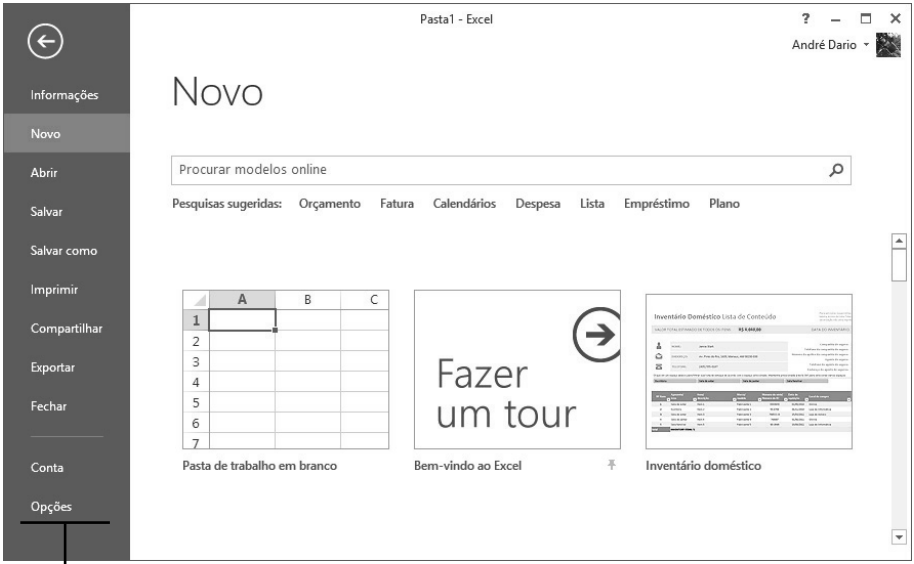

Opções da guia Arquivo.